für Alcatel-Lucent OmniPCX Office (OXO Connect)

zum Betrieb an einem SIP-Trunk von EWE, swb oder osnatel

#### **Inhalt:**

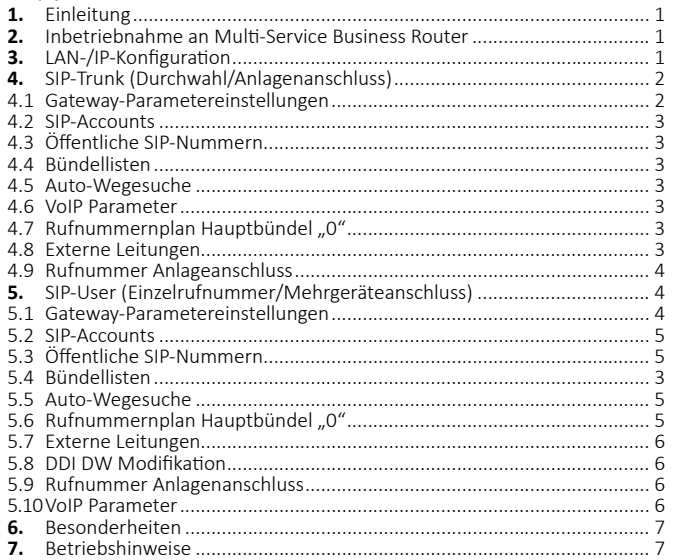

#### **1. Einleitung:**

Diese Anleitung enthält technische Konfigurationsempfehlungen zum Betrieb einer VoIP-TK-Anlage an einem SIP-Trunk. Es dient zur Ihrer Unterstützung bei der Konfiguration der VoIP-TK-Anlage auf der Grundlage der SIP-Trunk Spezifikation von EWE, swb, osnatel (nachfolgend Anbieter). Zur störungsfreien Signalisierung zwischen der VoIP-TK-Anlage und des NGN-Vermittlungssystems des Anbieters werden die folgenden Einstellungen empfohlen.

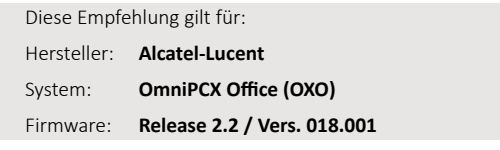

**Hinweis:** Bei Abweichungen in der Firmwareversion kann es zu einem geänderten Verhalten der VoIP-TK-Anlage kommen, so dass ein störungsfreier Betrieb nicht gewährleistet werden kann.

#### **2. Inbetriebnahme an Multi -Service Business Router**

Zum direkten Betrieb der VoIP-TK-Anlage am SIP-Trunk des Anbieters wird die Verwendung des AudioCodes Mediant™ 500L MSBR empfohlen. Dieser Multi -Service Business Router bietet die Grundvoraussetzungen zum Direktanschluss an einer VoIP-TK-Anlage.

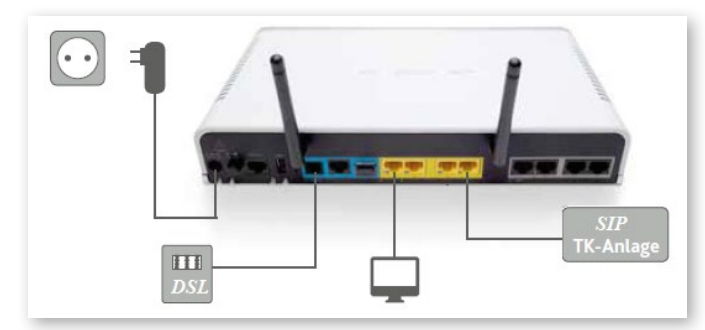

- Verbinden Sie den WAN/LAN Port der VoIP-TK-Anlage mit dem **LAN Port 4**  des Multi -Service Business Routers.
- Sollte das LAN Netzwerk einen direkten Anschluss der VoIP-TK-Anlage nicht ermöglichen, so stellen Sie sicher, dass zwischengeschaltete Netzwerkkomponenten wie z. B. Firewall oder Netzwerkswitche die Portweiterleitung für SIP und RTP für ankommende und abgehende Verbindungen gewährleisten und QoS unterstützt wird.

#### **Hinweis: Wechsel von ISDN auf SIP**

Wenn zuvor eine ISDN TK-Anlage an dem Multi-Service Business Router betrieben wurde, muss vor der Inbetriebnahme einer VoIP-TK-Anlage Ihr MSBR gegen eine für den Anschluss von VoIP-TK-Anlagen vorbereitete Variante getauscht werden. Sprechen Sie hierzu bitte Ihren vertrieblichen Ansprechpartner an.

#### **Copyright © EWE TEL GmbH**

EWE

Dieses Dokument unterliegt dem Copyright der EWE TEL GmbH. Es ist untersagt, dieses Dokument in Gänze oder in Teilen zu reproduzieren, zu versenden oder in elektronischer Form auf Web-Seiten oder anders gearteten elektronischen Speichermedien abzulegen, ohne vorher das schriftliche Einverständnis von EWE TEL eingeholt zu haben. Alle Kopien dieses Dokuments müssen diesen Copyright Hinweis enthalten.

ะพb

osnatel

#### **Hinweis: Verwendung eines kundeneigenen Routers**

Wird als Netzübergang ein kundeneigener Router verwendet, so sollte auf der WAN Seite der CoS Wert 5 (IEEE 802.1p) für SIP und RTP verwendet werden um QoS zu gewährleisten. Ein entsprechendes "DSCP-to-CoS mapping" sollte unterstützt werden.

#### **3.** LAN-/IP-Konfiguration

Es wird empfohlen der VoIP-TK-Anlage eine feste IP-Adresse zuzuordnen, die außerhalb des DHCP-Bereiches des Routers liegt. Nehmen Sie die entsprechenden Einstellungen anhand Ihres Netzwerkes in der LAN-/IP-Konfiguration vor.

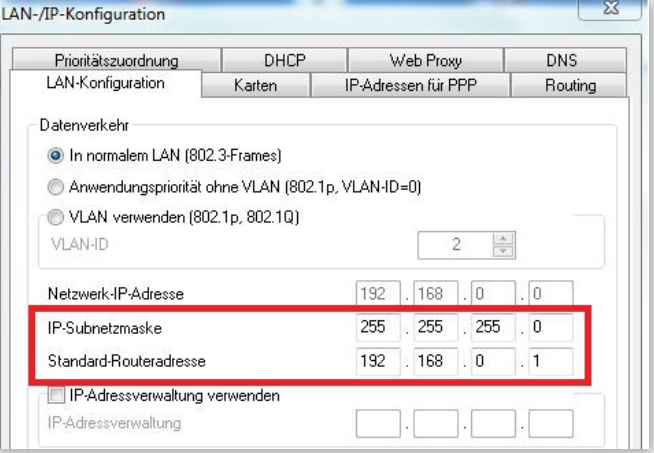

#### **Reiter** "Karten"

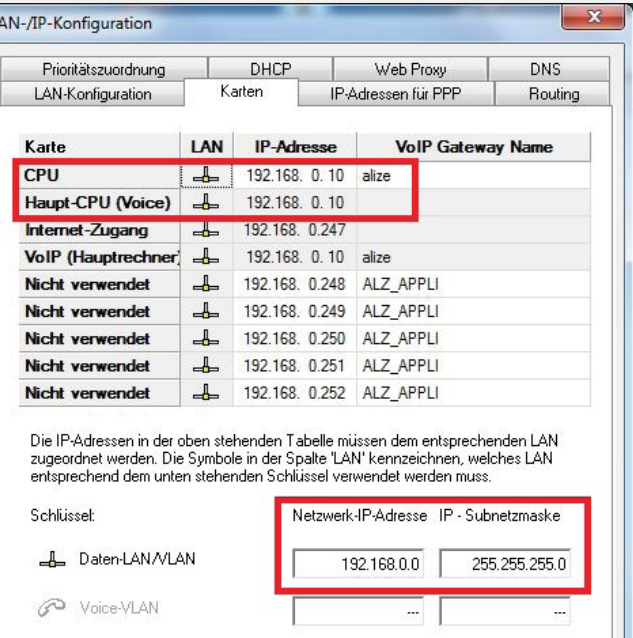

für Alcatel-Lucent OmniPCX Office (OXO Connect)

zum Betrieb an einem SIP-Trunk von EWE, swb oder osnatel

# **4. SIP-Trunk (Durchwahl/Anlagenanschluss)**

**4.1 Gateway-Parametereinstellungen** Erstellen Sie zunächst ein entsprechendes SIP-Gateway für einen SIP-Trunk.

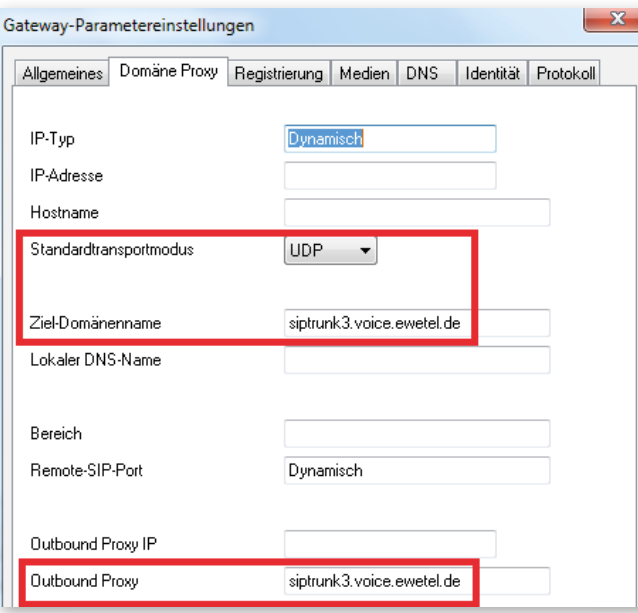

Unter dem Reiter "Domäne Proxy" wählen Sie als Standardtransportmodus *"UDP"* und als Zieldomänenname tragen *"siptrunk3.voice.ewetel.de"* ein. Opti onal können Sie diesen Eintrag auch für den Outbound Proxy verwenden.

### **Reiter "Registrierung"**

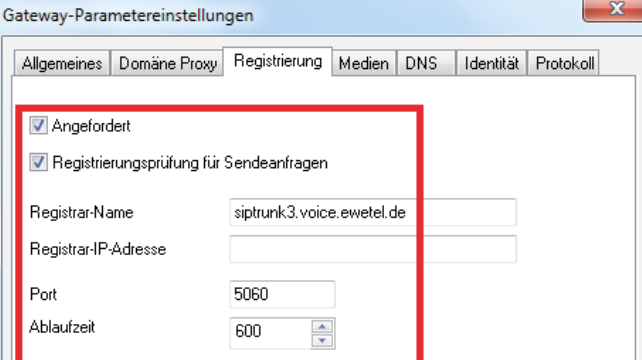

- Unter dem Reiter "Registrierung" aktivieren Sie "Angefordert" und *"Registrierungsprüfung für Sendeanfragen"* d.h. die PBX muss sich am EWE Vermittlungssystem registrieren und sich bei jeden abgehenden Anruf authentifizieren.
- Als Register-Name tragen Sie *"siptrunk3.voice.ewetel.de"* ein.
- Als Port (SIP) verwenden Sie *"5060"*.
- Unter Ablaufzeit wählen Sie einen Wert zwischen 600 und 3600 Sekunden. **Reiter** "Medien"

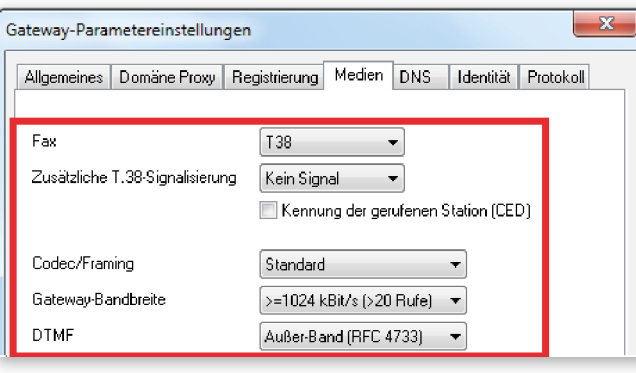

#### osnatel EWE  $<sub>sub</sub>$ </sub>

- Unter dem Reiter "Medien" können Sie optional die Faxübertragung per T.38 aktivieren. Sollte es bei der Übertragung zu Störungen kommen, so muss T.38 deaktiviert werden und stattdessen muss die Übertragung per Codec G.711 erfolgen.
- Der Wert für die Gateway-Bandbreite ist abhängig von dem gewählten SIP-Trunk Produkt (Anzahl der Sprachkanäle).
- Die DTMF Übertragung kann per RFC 2833 (Outband) erfolgen. Alternativ kann auch Inband verwendet werden.

#### **Reiter** "DNS"

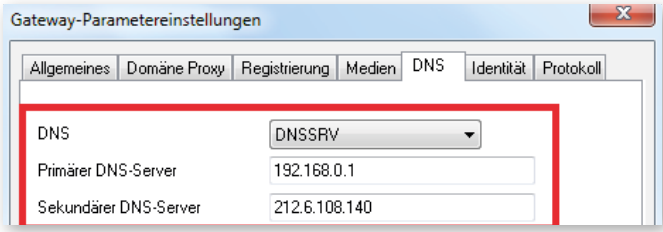

- Unter dem Reiter "DNS" wählen Sie das "DNSSRV" Verfahren aus.
- Als Primären Server verwenden Sie z. B. die IP-Adresse des DSL Routers, insofern dieser als DNS Server arbeitet. Für den Sekundären Server können Sie einen externen verwenden z. B. den EWE TEL DNS Server 212.6.108.140.

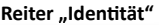

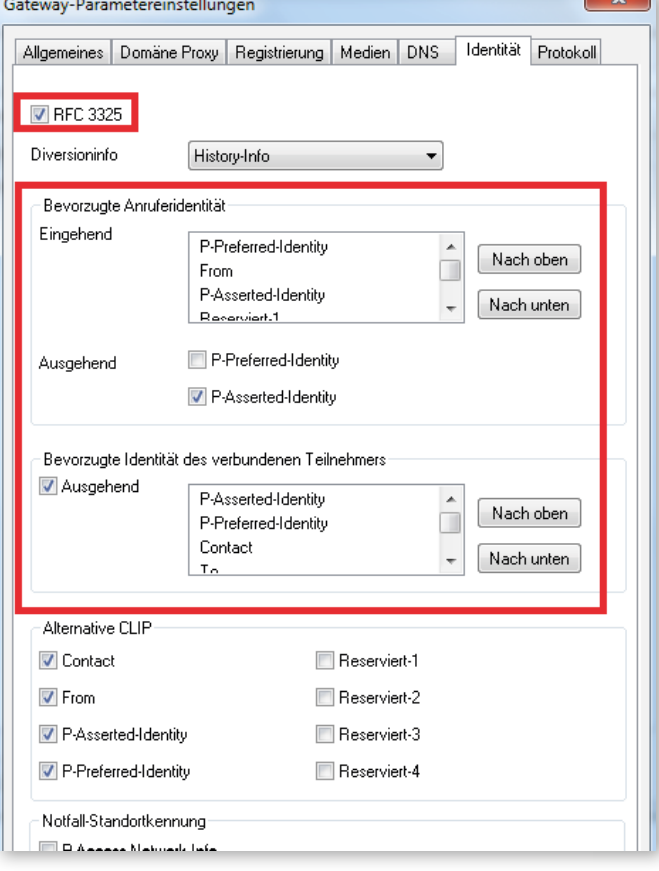

- Unter dem Reiter **"Identi tät"** akti vieren Sie *"RFC 3325"*.
- Für die Bevorzugte Anruferidentität verwenden Sie für Eingehend die Reihenfolge: *"*P-Preferred, From, P-Asserted*"*.
- Aktivieren Sie für Ausgehend die Option "P-Asserted".
- Unter Bevorzugte Identität des verbundenen Teilnehmers setzen Sie "P-Asserted" an die erste Position.

für Alcatel-Lucent OmniPCX Office (OXO Connect)

zum Betrieb an einem SIP-Trunk von EWE, swb oder osnatel

### **4.2 SIP-Accounts**

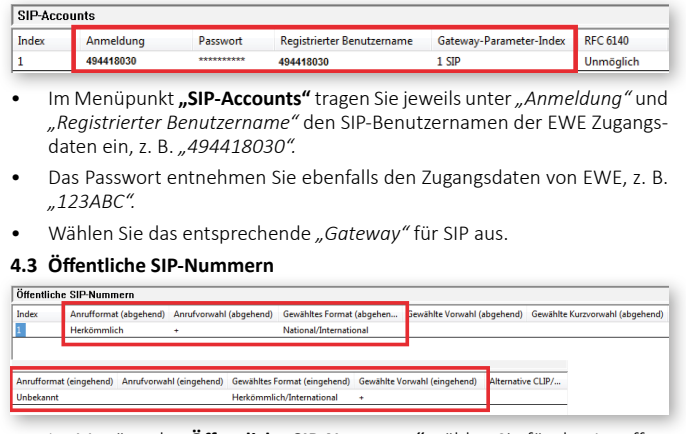

- Im Menüpunkt **"Öffentliche SIP-Nummern"** wählen Sie für das Anrufformat (abgehend) die Option "Herkömmlich".
- Unter Anrufervorwahl (abgehend) tragen Sie ein "+" ein (Pluszeichen).
- Für Gewähltes Format (abgehend) nehmen Sie die Option "National/ *International".*
- Unter Anrufformat (eingehend) wählen Sie die Option "Unbekannt".
- Für Gewähltes Format (eingehend) nehmen Sie die Option "Herkömmlich/ *International*"
- Und unter Gewählte Vorwahl (eingehend) tragen Sie ein *"+"* ein (Pluszeichen).

### **4.4 Bündellisten**

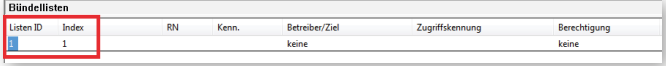

• Erzeugen Sie eine Bündelliste mit der *"ID 1"* und dem *"Index 1"*.

### **4.5 Auto-Wegesuche**

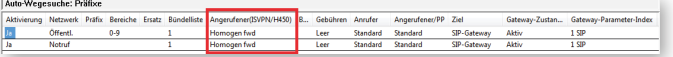

• Akti vieren Sie in der Auto-Wegesuche (AWS) die Opti on *"Homogen fwd"*, damit Rufumleitungen nach Extern per 302 – Moved temporarily (Partial Rerouting) ausgeführt werden.

 **Hinweis:** Für die jeweiligen Nebenstellen (Telefone) muss die *"Art der Rufumleitung"* unter *"Systemleistungsmerkmale"* eingestellt werden.

### **4.6 VoIP Parameter**

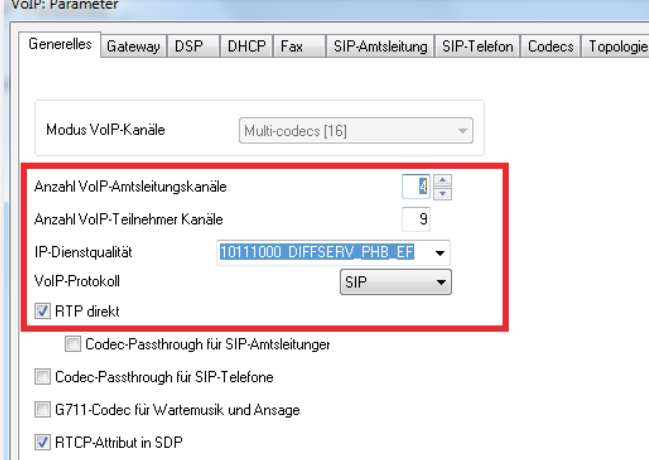

- Unter den VoIP-Parametern sollte die Anzahl VoIP-Amtsleitungskanäle eingestellt werden. Diese ist abhängig von dem gewählten SIP-Trunk-Produkt (Anzahl der Sprachkanäle).
- Für QoS ist die IP-Dienstqualität mit dem Endwert *"EF"* zu verwenden.

WF osnatel

#### **Reiter ..Codecs'**

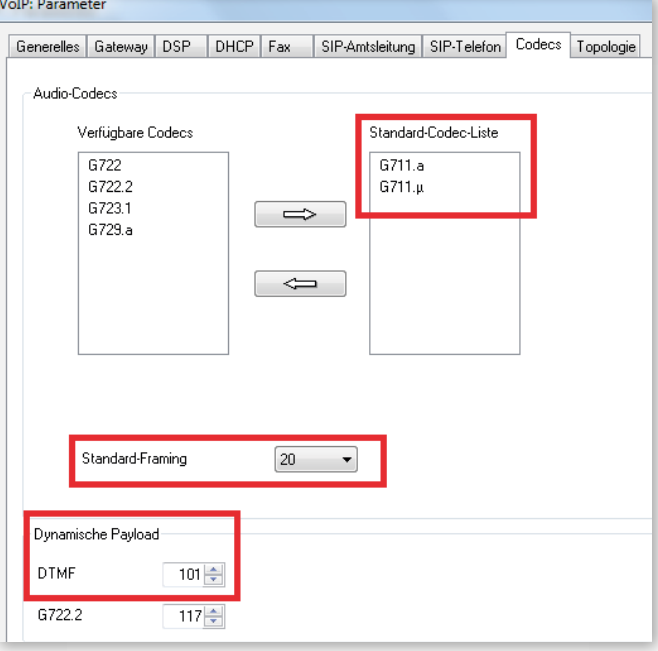

- Unter Codecs muss mindestens der "G.711a" Codec verwendet werden, alle weitere können alternativ hinzugefügt werden. Jedoch muss der Zielteilnehmer den jeweiligen Codec ebenfalls unterstützen.
- Als Wert für das Standard-Framing muss *"20"* (ms) eingestellt sein.
- Für die DTMF Übertragung ist der Payload-Typ *"101"* zu verwenden.

#### **Reiter** "Topologie"

 $V_{\text{eff}}$  D<sub>2</sub>

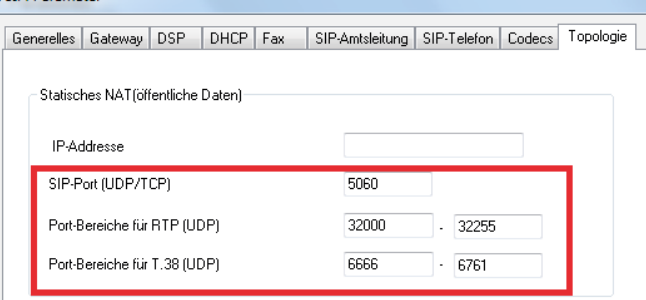

• Die unter Topologie aufgeführten Ports für SIP und RTP müssen für Portforwarding oder Firewallregeln entsprechend verwendet werden.

#### **4.7 Rufnummernplan Hauptbündel "0"**

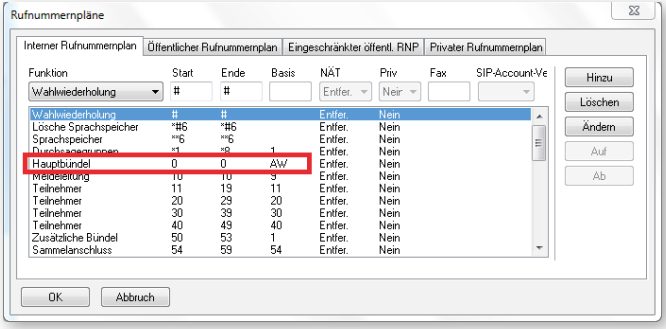

• Unter Rufnummernpläne im internen Rufnummernplan das Hauptbündel "O" auf Basis AW für Automatische Wegesuche setzen.

Stand: 01/19

für Alcatel-Lucent OmniPCX Office (OXO Connect) zum Betrieb an einem SIP-Trunk von EWE, swb oder osnatel

**4.8 Externe Leitungen**

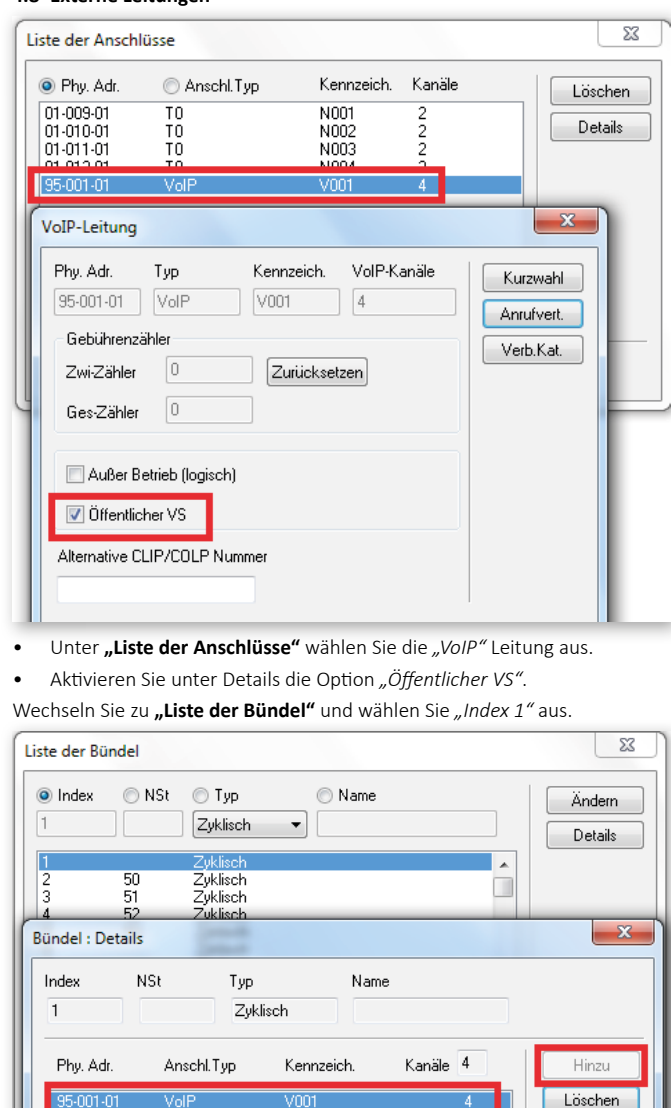

• Unter Details fügen Sie den *"VoIP"* Anschluss hinzu mit der entsprechenden Anzahl der "Kanäle" (produktabhängig).

#### **4.9 Rufnummer Anlageanschluss**

 $\sim$ 

 $m<sub>2</sub> + m<sub>3</sub>$ 

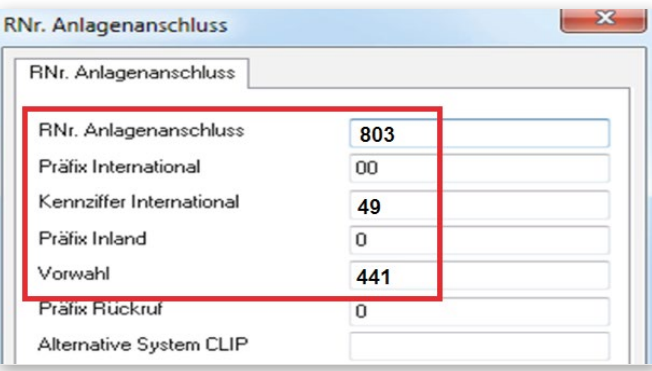

• Tragen Sie die individuellen Rufnummerndaten ein. Wie z. B. die Stammrufnummer (ohne Vorwahl und Zentrale 0) sowie die internationale (z. B. 49) und nationale Vorwahl (z. B. 441) und die jeweiligen Präfixe (00 bzw. 0).

#### **5. SIP-User (Einzelrufnummer/Mehrgeräteanschluss) 5.1 Gateway-Parametereinstellungen**

Erstellen Sie zunächst ein entsprechendes SIP-Gateway für einen SIP-Zugang.

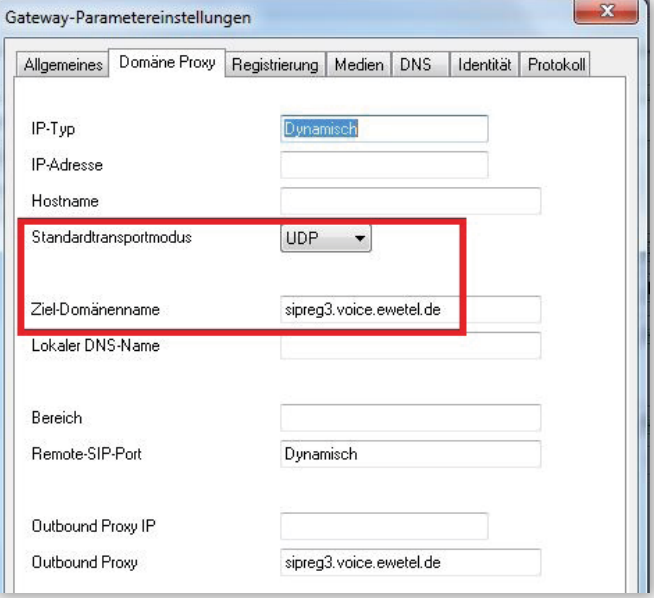

- Unter dem Reiter "Domäne Proxy" wählen Sie als Standardtransportmodus *"UDP".*
- und als Zieldomänenname tragen "sipreg3.voice.ewetel.de" ein. Optional können Sie diesen Eintrag auch für den Outbound Proxy verwenden. **Reiter "Registrierung"**

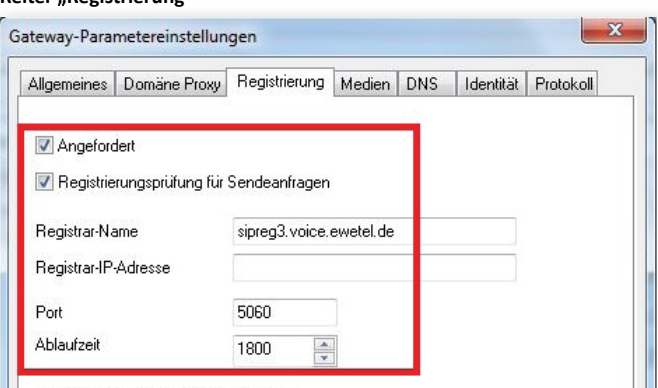

- Unter dem Reiter "Registrierung" aktivieren Sie "Angefordert" und *"Registrierungsprüfung für Sendeanfragen"* d.h. die PBX muss sich am EWE Vermitt lungssystem registrieren und sich bei jeden abgehenden Anruf authentifizieren.
- Als Register-Name tragen Sie *"sipreg3.voice.ewetel.de"* ein.
- Als Port (SIP) verwenden Sie "C5060".
- Unter Ablaufzeit wählen Sie einen Wert zwischen *"1800"* und *"3600"* Sekunden.

## **Reiter "Medien"**

Ändern Auf

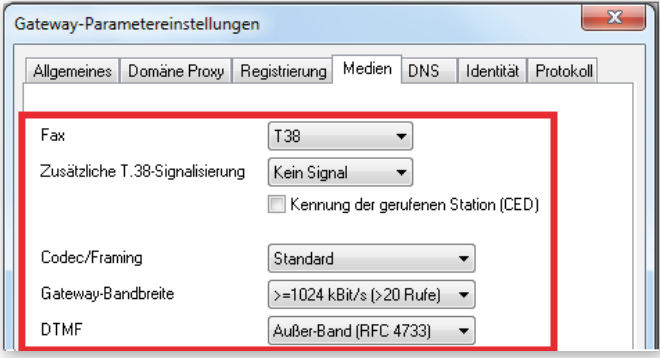

osnatel EWE vh

für Alcatel-Lucent OmniPCX Office (OXO Connect)

zum Betrieb an einem SIP-Trunk von EWE, swb oder osnatel

- Unter dem Reiter "Medien" können Sie optional die Faxübertragung per T.38 aktivieren. Sollte es bei der Übertragung zu Störungen kommen, so muss T.38 deaktiviert werden und stattdessen muss die Übertragung per Codec G.711 erfolgen.
- Der Wert für die Gateway-Bandbreite ist abhängig von dem gewählten EWE Produkt (Anzahl der Sprachkanäle).
- Die DTMF Übertragung kann per RFC 4733 (Outband) erfolgen. Alternativ kann auch Inband verwendet werden.

#### **Reiter** "DNS"

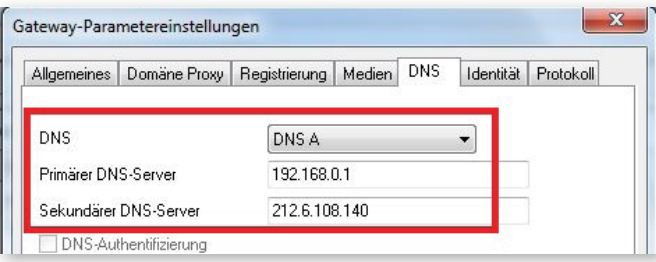

- Unter dem Reiter **"DNS"** wählen Sie das *"DNS A"* Verfahren aus.
- Als Primären Server verwenden Sie z.B. die IP-Adresse des DSL Routers, insofern dieser als DNS Server arbeitet.
- Für den Sekundären Server können Sie einen externen verwenden z.B. den EWE TEL DNS Server *"212.6.108.140.".*

#### **Reiter "Identität"**

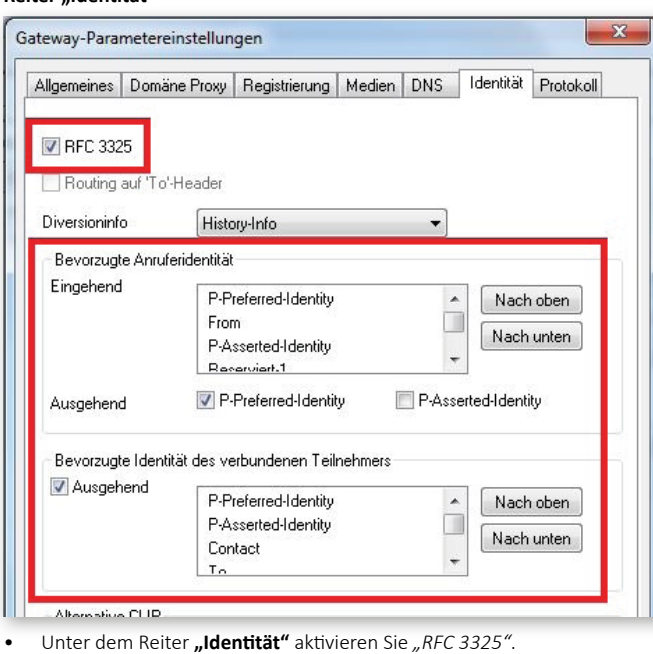

- Für die Bevorzugte Anruferidentität verwenden Sie für Eingehend die Reihenfolge: *"P-Preferred, From, P-Asserted"*.
- Aktivieren Sie für Ausgehend optional "P-Preferred-Identity".
- Unter Bevorzugte Identität des verbundenen Teilnehmers setzen Sie "P-Asserted" an die erste Position.

#### **5.2 SIP-Accounts**

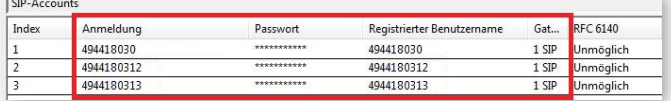

- Im Menüpunkt "SIP-Accounts" tragen Sie jeweils unter Anmeldung und Registrierter Benutzername den SIP-Benutzernamen der EWE Zugangsdaten ein, z.B. *"494418030".*
- Das Passwort entnehmen Sie ebenfalls den Zugangsdaten von EWE, z.B. *"123ABC".*

Wählen Sie das entsprechende "Gateway" für SIP aus. Hinweis: Wiederholen Sie auch diese Konfigurationsschritte für jede weitere Rufnummer.

### **5.3 Öff entliche SIP-Nummern**

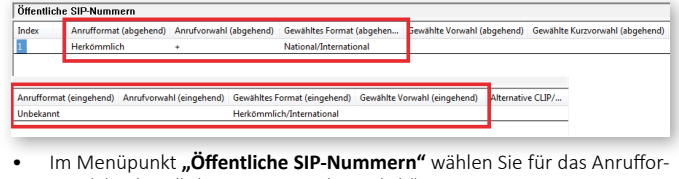

- mat (abgehend) die Option "Herkömmlich". Unter Anrufervorwahl (abgehend) tragen Sie ein "+" ein (Pluszeichen).
- Für Gewähltes Format (abgehend) nehmen Sie die Option "National/ *International".*
- Unter Anrufformat (eingehend) wählen Sie die Option "Unbekannt".
- Für Gewähltes Format (eingehend) nehmen Sie die Option "Herkömmlich/ *International*<sup>"</sup>

#### **5.4 Bündellisten**

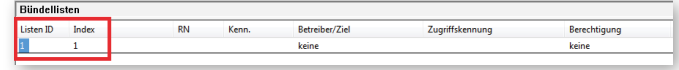

• Erzeugen Sie eine Bündelliste mit der *"ID 1"* und dem *"Index 1"*.

### **5.5 Auto-Wegesuche**

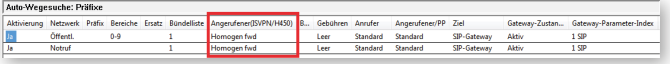

Aktivieren Sie in der Auto-Wegesuche (AWS) die Option "Homogen fwd" damit Rufumleitungen nach Extern per 302 - Moved temporarily (Partial Rerouting) ausgeführt werden.

 **Hinweis:** Für die jeweiligen Nebenstellen (Telefone) muss die *"Art der Rufumleitung"* unter *"Systemleistungsmerkmale"* eingestellt werden.

#### **5.6 Rufnummernplan Hauptbündel "0"**

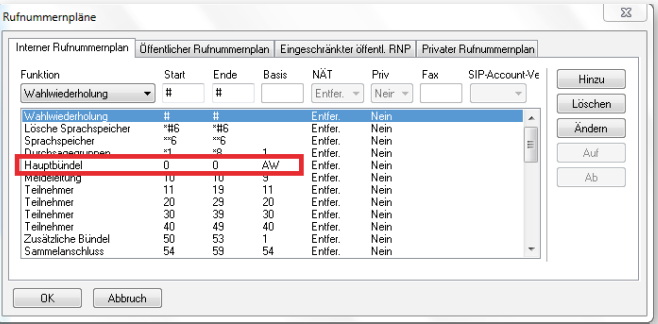

• Unter Rufnummernpläne im internen Rufnummernplan das Hauptbündel "0" auf Basis AW für Automatische Wegesuche setzen.

#### **Reiter "Öff entlicher Rufnummernplan"**

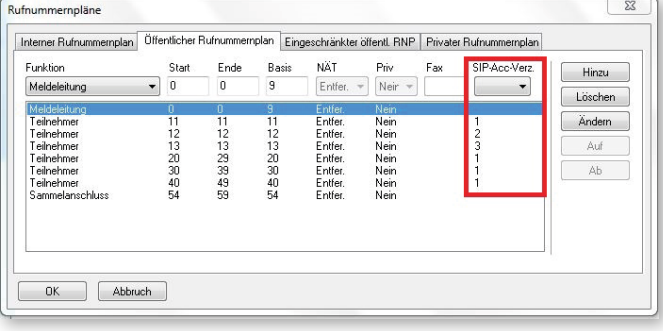

• Ordnen Sie den Teilnehmer einen SIP-Account (Rufnummer) zu, der für abgehende Gespräche genutzt werden soll.

#### EWE swb. osnatel

für Alcatel-Lucent OmniPCX Office (OXO Connect) zum Betrieb an einem SIP-Trunk von EWE, swb oder osnatel

#### **5.7 Externe Leitungen**

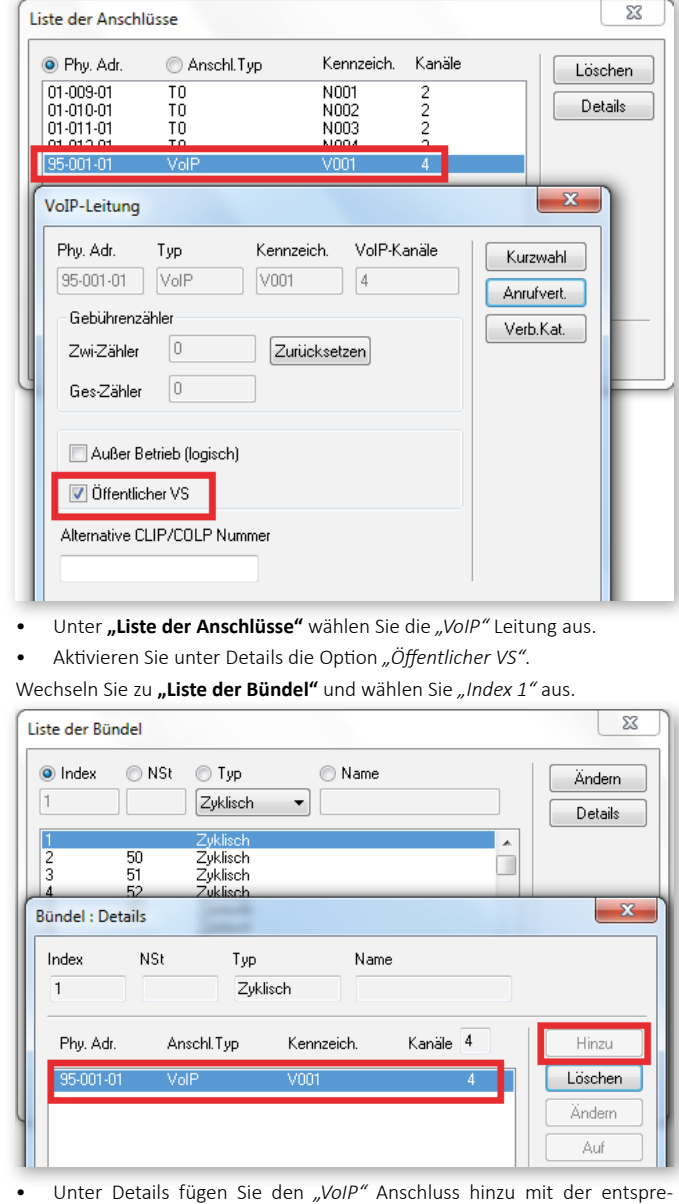

Unter Details fügen Sie den *"VoIP"* Anschluss hinzu mit der entsprechenden Anzahl der *"Kanäle"* (produktabhängig).

## **5.8 DDI DW Modifikation**

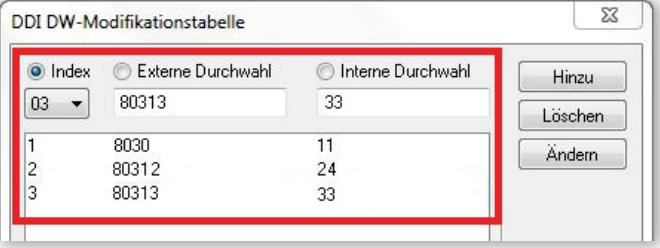

• Tragen Sie unter Externe Durchwahl die jeweilige Rufnummer ein (ohne Vorwahl) und fügen Sie diese hinzu.

swh

osnatel

• Anschließend ordnen Sie die Rufnummer einer Internen Durchwahl zu an der ankommende Anrufe für diese Rufnummer signalisiert werden sollen. Hinweis: Wiederholen Sie auch diese Konfigurationsschritte für jede weitere Rufnummer.

#### **5.9 Rufnummer Anlagenanschluss**

EWE

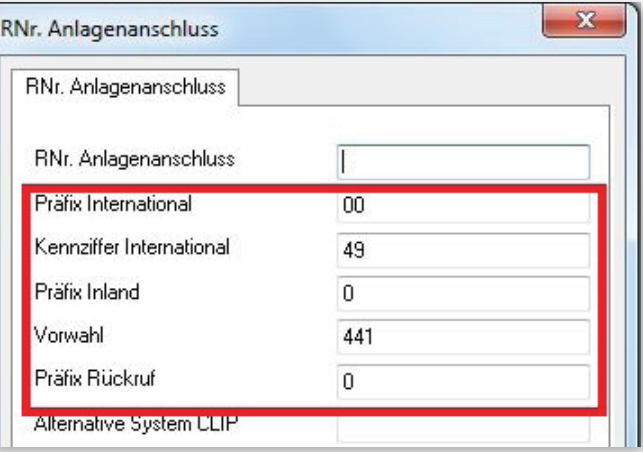

- Bitte beachten: Das Feld "RNr. Anlagenanschluss" darf bei Einzelrufnummern nicht gefüllt werden.
- Tragen Sie alle weiteren individuellen Rufnummerndaten ein. Wie z. B. die internationale (z. B. 49) und nationale Vorwahl (z.B. 441) und die jeweiligen Präfixe (00 bzw. 0).

### **5.10 VoIP Parameter**

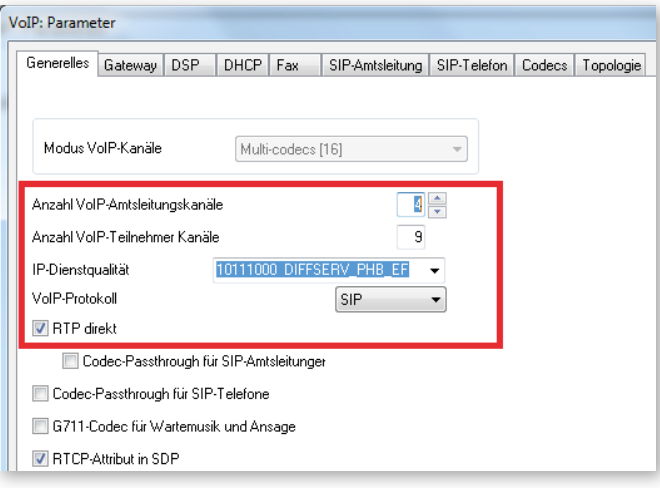

- Unter den VoIP-Parametern sollte die Anzahl VoIP-Amtsleitungskanäle eingestellt werden. Diese ist abhängig von dem gewählten SIP-Trunk-Produkt (Anzahl der Sprachkanäle).
- Für QoS ist die IP-Dienstqualität mit dem Endwert *"EF"* zu verwenden.

für Alcatel-Lucent OmniPCX Office (OXO Connect) zum Betrieb an einem SIP-Trunk von EWE, swb oder osnatel

#### **Reiter** "Codecs"

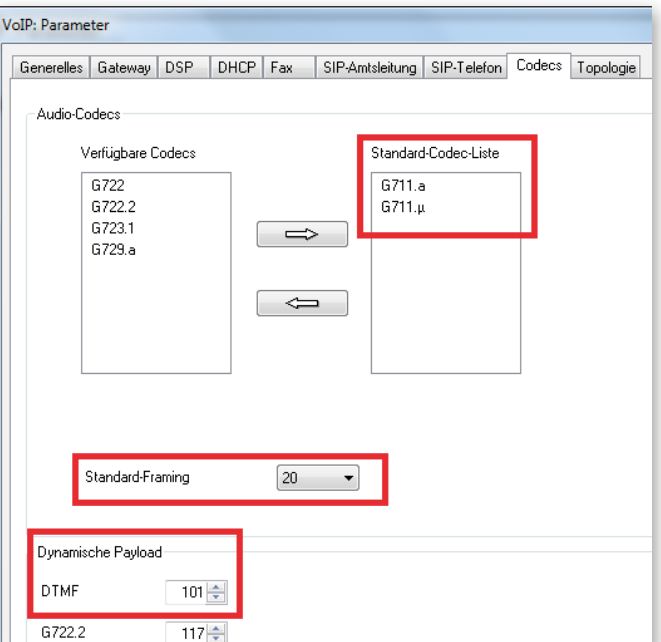

- Unter Codecs muss mindestens der "G.711a" Codec verwendet werden,
- alle weiteren können alternativ hinzugefügt werden. Jedoch muss der Zielteilnehmer den jeweiligen Codec ebenfalls unterstützen.
- Als Wert für das Standard-Framing muss *"20"* (ms) eingestellt sein.
- Für die DTMF Übertragung ist der Payload-Typ *"101"* zu verwenden.

#### **Reiter "Topologie"**

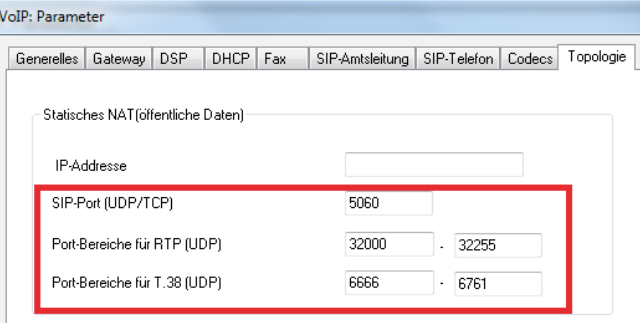

• Die unter Topologie aufgeführten Ports für SIP und RTP müssen für Portforwarding oder Firewallregeln entsprechend verwendet werden.

## swb osnatel EWE

#### **6 Besonderheiten**

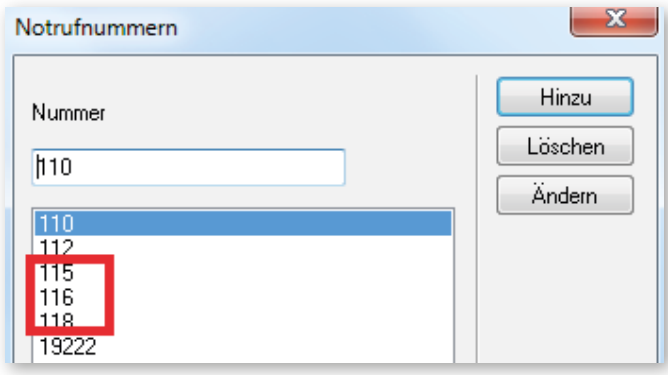

Damit Sonderrufnummern wie z. B. Auskunft sdienste 118xx, 115 und 116xxx ohne Ortsvorwahl gesendet werden, können diese alternativ unter Notrufnummern mit aufgeführt werden.

#### **7. Betriebshinweise**

#### **Router/Firewall/NAT**

- Bei dem Betrieb hinter einem Router/Firewall, muss die Portweiterleitung für SIP und RTP für ankommende und abgehende Verbindungen gewährleistet sein (Port forwarding).
- Um die NAT-Bindungen aufrecht zu erhalten, erstellen Sie in dem Router/Firewall entsprechende Regeln bzw. Freigaben für die individuellen UDP-Portbereiche. Z. B. SIP = 5060 und RTP = 32000-32255 auf die feste IP-Adresse der VoIP-PBX.

#### **Faxübertragung**

- Das EWE NGN-Vermittlungssystem unterstützt die Faxübertragung mit dem T.38-Protokoll.
- Voraussetzung ist grundsätzlich, dass auch der Zielteilnehmer sowie der Netzbetreiber der Gegenstelle T.38 unterstützt. Daher kann eine Faxübertragung mit T.38 nicht gewährleitet werden.
- Sollte es zu Beeinträchtigungen bei der Übertragung von Faxen per T.38 Protokoll kommen, so muss die Einstellung für Fax auf G.711 geändert werden.

### **Hinweis, bei Faxgeräten werden folgende Einstellungen empfohlen:**

- Die Datenübertragungsrate sollte auf *"9600 Baud"* (V.29) reduziert werden.
- Der Fehlerkorrektur-Modus "ECM" sollte deaktiviert werden.
- Einstellungen zur Sprachpausenerkennung, Echounterdrückung und Jitter können die Faxübertragung beeinflussen.

#### **Sondersysteme- & Dienste**

- Bei der Verwendung von analoger Datenübertragung (z. B. Alarmanlagen, EC-Cash Geräte, Frankiermaschinen usw.) wird empfohlen auf alternati ve Möglichkeiten der Datenübertragung (IP-basiert, LAN) umzustellen.
- VdS Anforderungen sind besonders zu beachten!

# **EWE**

# swb

 0800 1 393835 (kostenlos) service-gk-tk@ewe.de

0800 8 894000 (kostenlos) geschaeftskunden@tk.swb-gruppe.de

# osnatel

**\** 0800 4 334331 (kostenlos) business@osnatel.de